# **Konfigurieren benutzerspezifischer dynamischer Zugriffskontrolllisten in der ISE**

## **Inhalt**

**Einleitung** Voraussetzungen Anforderungen Verwendete Komponenten Hintergrundinformationen Konfigurieren Konfigurieren eines neuen benutzerdefinierten Benutzerattributs auf der ISE dACL konfigurieren Konfigurieren eines internen Benutzerkontos mit dem benutzerdefinierten Attribut AD-Benutzerkonto konfigurieren Attribut von AD in ISE importieren Autorisierungsprofile für interne und externe Benutzer konfigurieren Autorisierungsrichtlinien konfigurieren Überprüfung Fehlerbehebung

## **Einleitung**

In diesem Dokument wird die Konfiguration einer benutzerspezifischen Dynamic Access Control List (dACL) für Benutzer in einem Identitätsspeicher beschrieben.

## **Voraussetzungen**

### **Anforderungen**

Cisco empfiehlt, dass Sie über Kenntnisse der Richtlinienkonfiguration auf der Identity Services Engine (ISE) verfügen.

### **Verwendete Komponenten**

Die Informationen in diesem Dokument basierend auf folgenden Software- und Hardware-Versionen:

- Identity Services Engine 3.0
- Microsoft Windows Active Directory 2016

Die Informationen in diesem Dokument beziehen sich auf Geräte in einer speziell eingerichteten Testumgebung. Alle Geräte, die in diesem Dokument benutzt wurden, begannen mit einer gelöschten (Nichterfüllungs) Konfiguration. Wenn Ihr Netzwerk in Betrieb ist, stellen Sie sicher, dass Sie die möglichen Auswirkungen aller Befehle kennen.

## **Hintergrundinformationen**

Die Konfiguration einer benutzerspezifischen dynamischen Zugriffskontrollliste richtet sich an Benutzer, die

entweder im internen ISE-Identitätsspeicher oder in einem externen Identitätsspeicher vorhanden sind.

## **Konfigurieren**

Die benutzerspezifische dACL kann für jeden Benutzer im internen Speicher konfiguriert werden, der ein benutzerdefiniertes Benutzerattribut verwendet. Für einen Benutzer im Active Directory (AD) kann ein beliebiges Attribut vom Typ Zeichenfolge verwendet werden, um dasselbe zu erreichen. Dieser Abschnitt enthält Informationen, die für die Konfiguration der ISE- und AD-Attribute erforderlich sind, sowie die Konfiguration, die für die Funktion auf der ISE erforderlich ist.

#### **Konfigurieren eines neuen benutzerdefinierten Benutzerattributs auf der ISE**

Navigieren Sie zu **Administration > Identity Management > Settings > User Custom Attributes**. Klicken Sie auf die Schaltfläche **+**, wie im Bild gezeigt, um ein neues Attribut hinzuzufügen und die Änderungen **zu speichern**. In diesem Beispiel lautet der Name des benutzerdefinierten Attributs **ACL**.

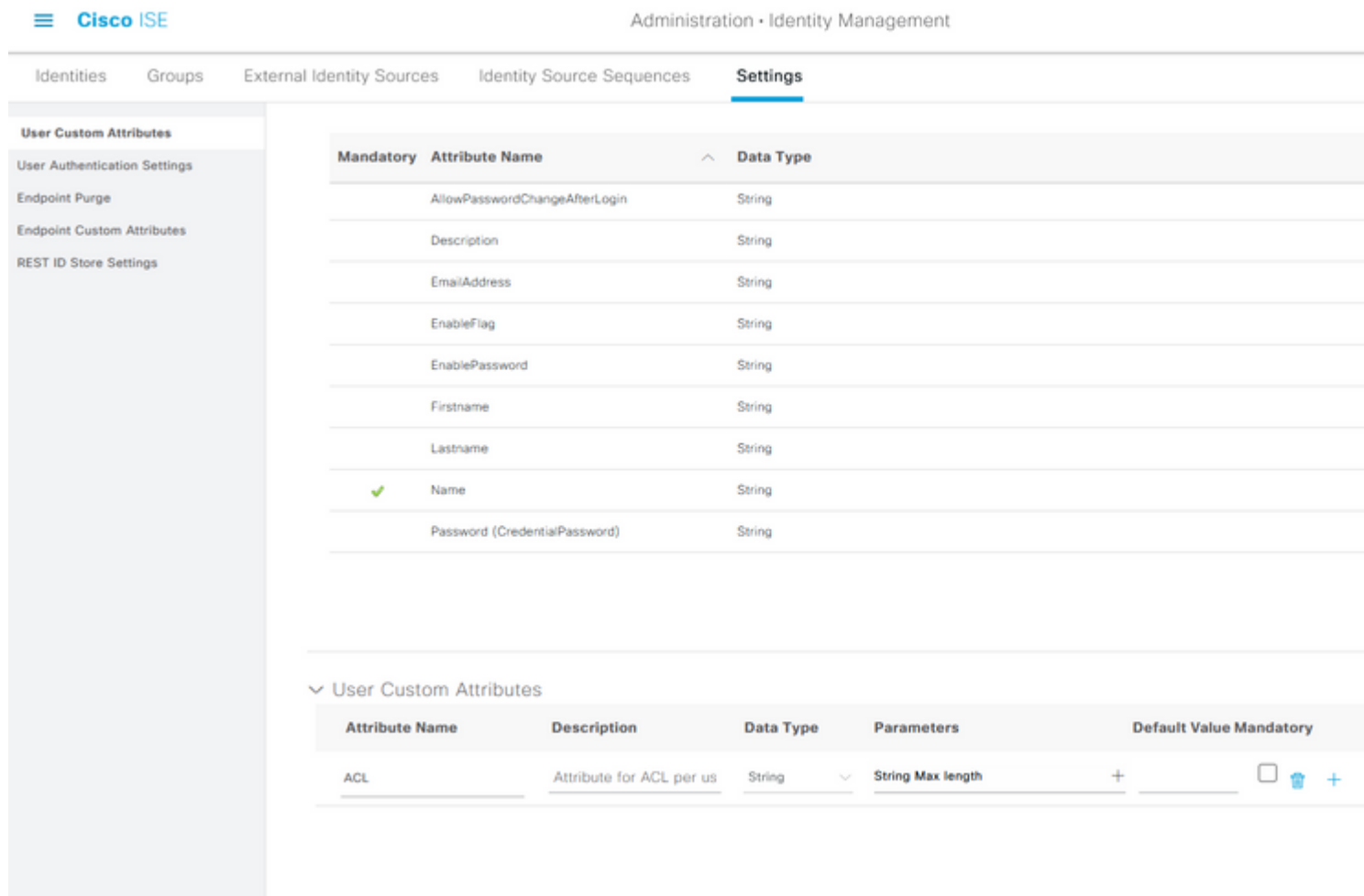

#### **dACL konfigurieren**

Um herunterladbare ACLs zu konfigurieren, navigieren Sie zu **Richtlinie > Richtlinienelemente > Ergebnisse > Autorisierung > Herunterladbare ACLs**. Klicken Sie auf Hinzufügen. Geben Sie einen Namen und den Inhalt der dACL an, und **speichern Sie** die Änderungen. Wie in der Abbildung dargestellt, lautet der Name der dACL **NotMuchAccess**.

#### $\equiv$  Cisco ISE

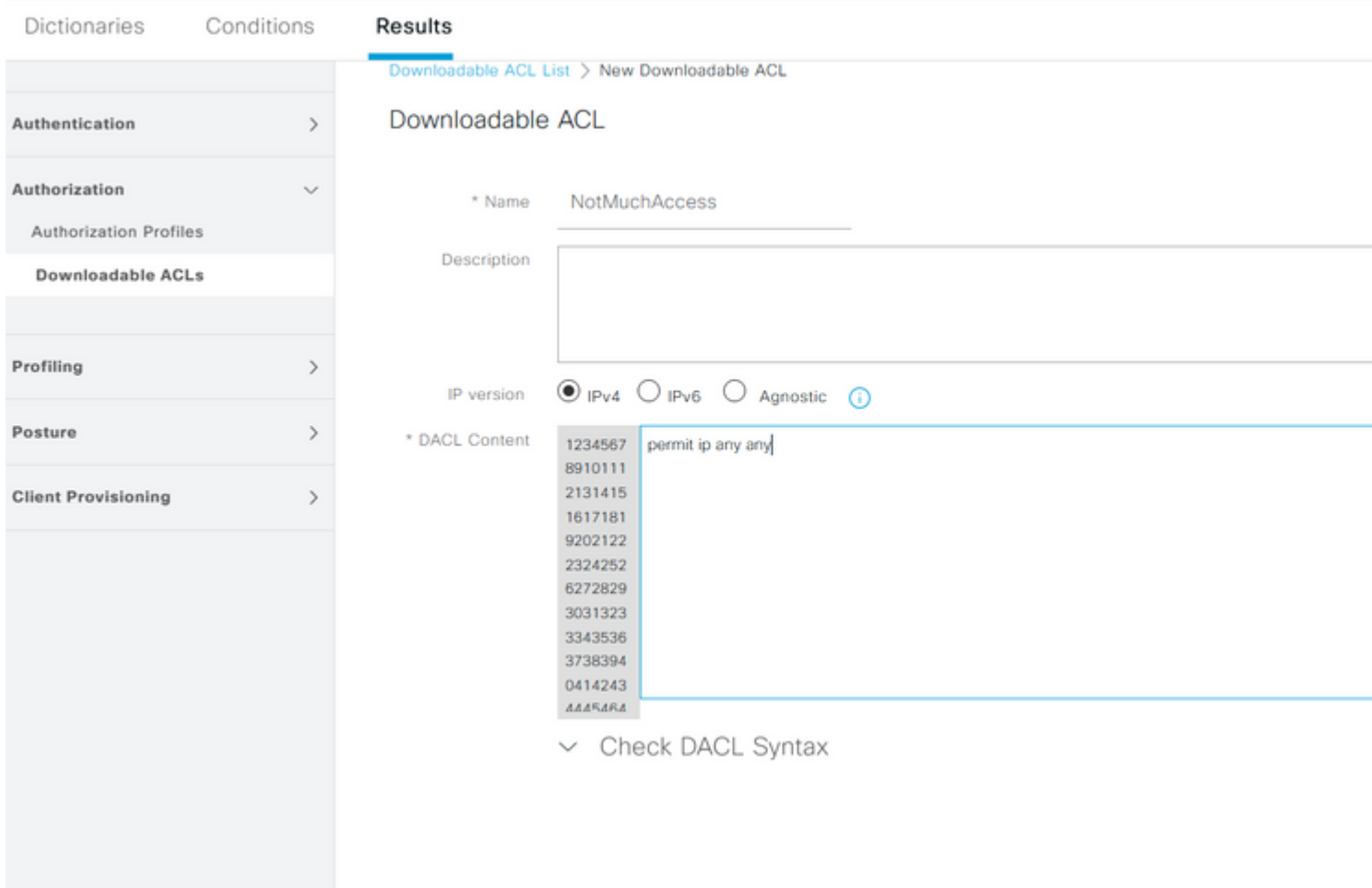

#### **Konfigurieren eines internen Benutzerkontos mit dem benutzerdefinierten Attribut**

Navigieren Sie zu **Administration > Identity Management > Identities > Users > Add**. Erstellen Sie einen Benutzer, und konfigurieren Sie den benutzerdefinierten Attributwert mit dem Namen der dACL, die der Benutzer bei der Autorisierung abrufen muss. In diesem Beispiel lautet der Name der dACL **NotMuchAccess**.

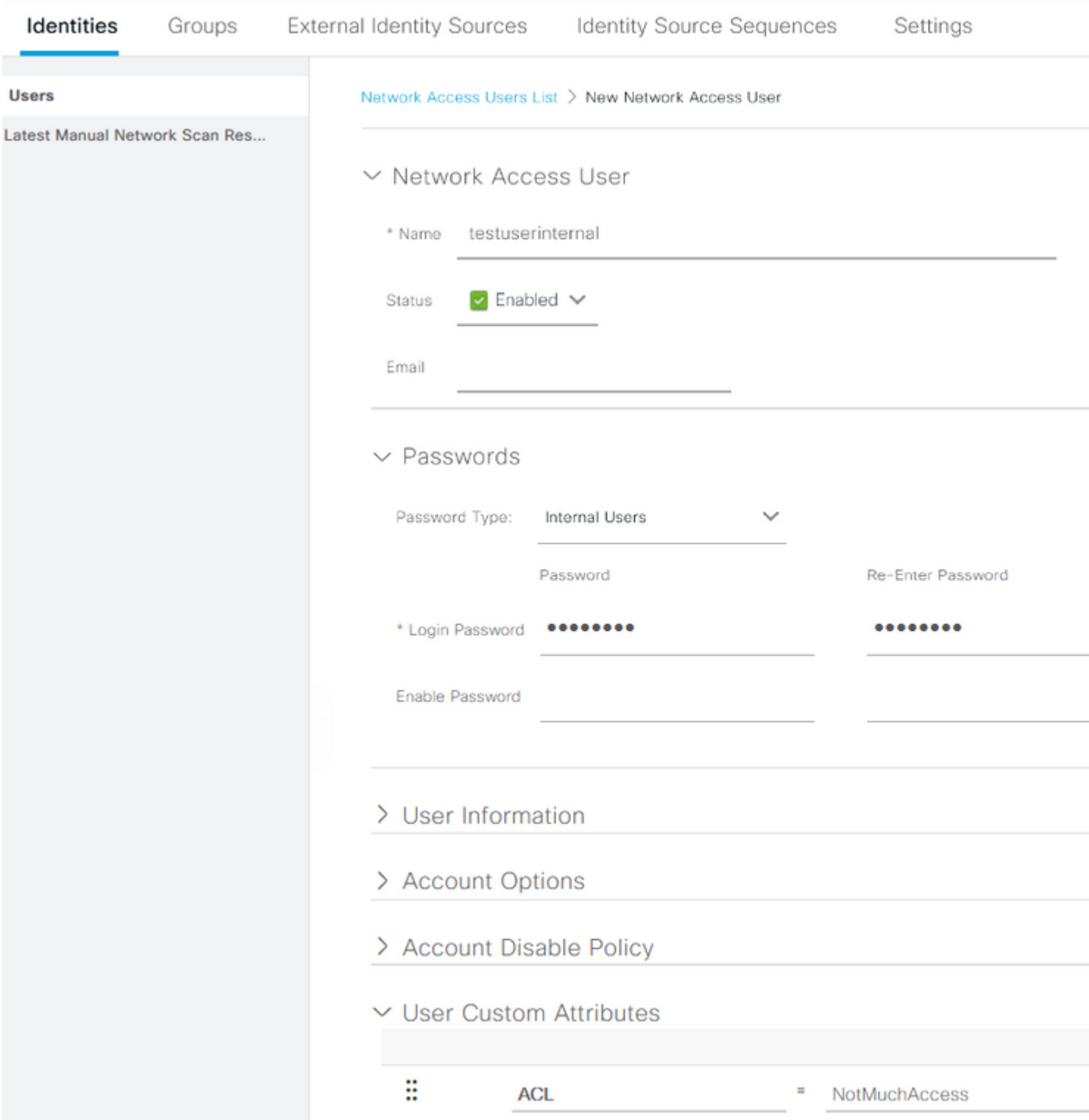

#### **AD-Benutzerkonto konfigurieren**

Navigieren Sie im Active Directory zu den Benutzerkontoeigenschaften, und wechseln Sie dann zur Registerkarte **Attribute-Editor**. Wie im Bild gezeigt, ist **aCSPolicyName** das Attribut, mit dem der dACL-Name angegeben wird. Wie bereits erwähnt, kann jedoch auch jedes Attribut verwendet werden, das einen Zeichenfolgenwert akzeptieren kann.

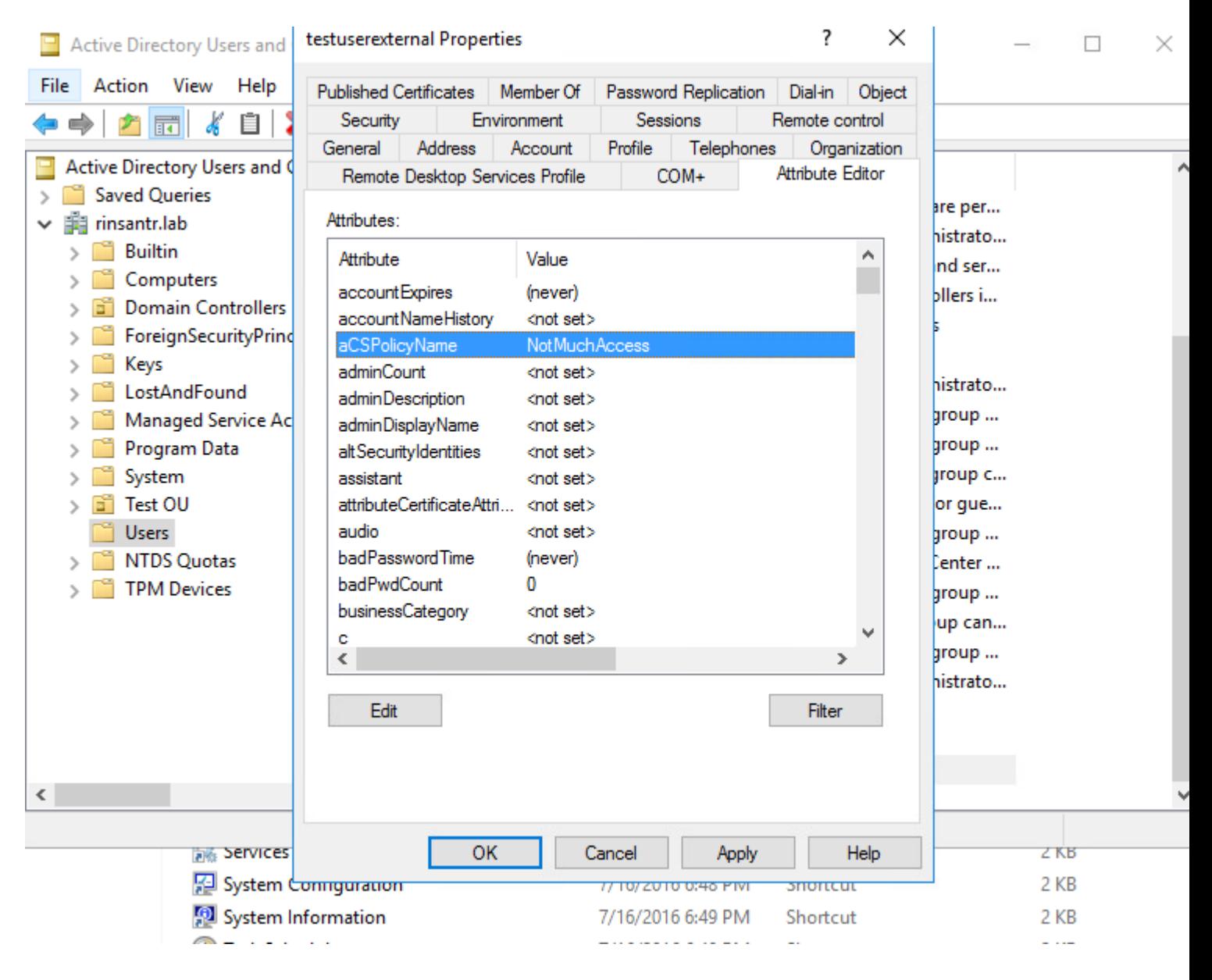

#### **Attribut von AD in ISE importieren**

Um das für AD konfigurierte Attribut zu verwenden, muss es von der ISE importiert werden. Um das Attribut zu importieren, navigieren Sie zu **Administration > Identity Management > External Identity Sources > Active Directory > [Join point configured] > Attributes** tab. Klicken Sie auf **Hinzufügen** und dann auf **Attribute aus Verzeichnis auswählen**. Geben Sie im AD den Namen des Benutzerkontos an, und klicken Sie dann auf **Attribute abrufen**. Wählen Sie das für die dACL konfigurierte Attribut aus, klicken Sie auf **OK** und dann auf **Speichern**. Wie im Bild gezeigt, ist aCSPolicyName das Attribut.

# **Directory Attributes**

Only attributes selected below will be available for use as policy conditions in policy rules.

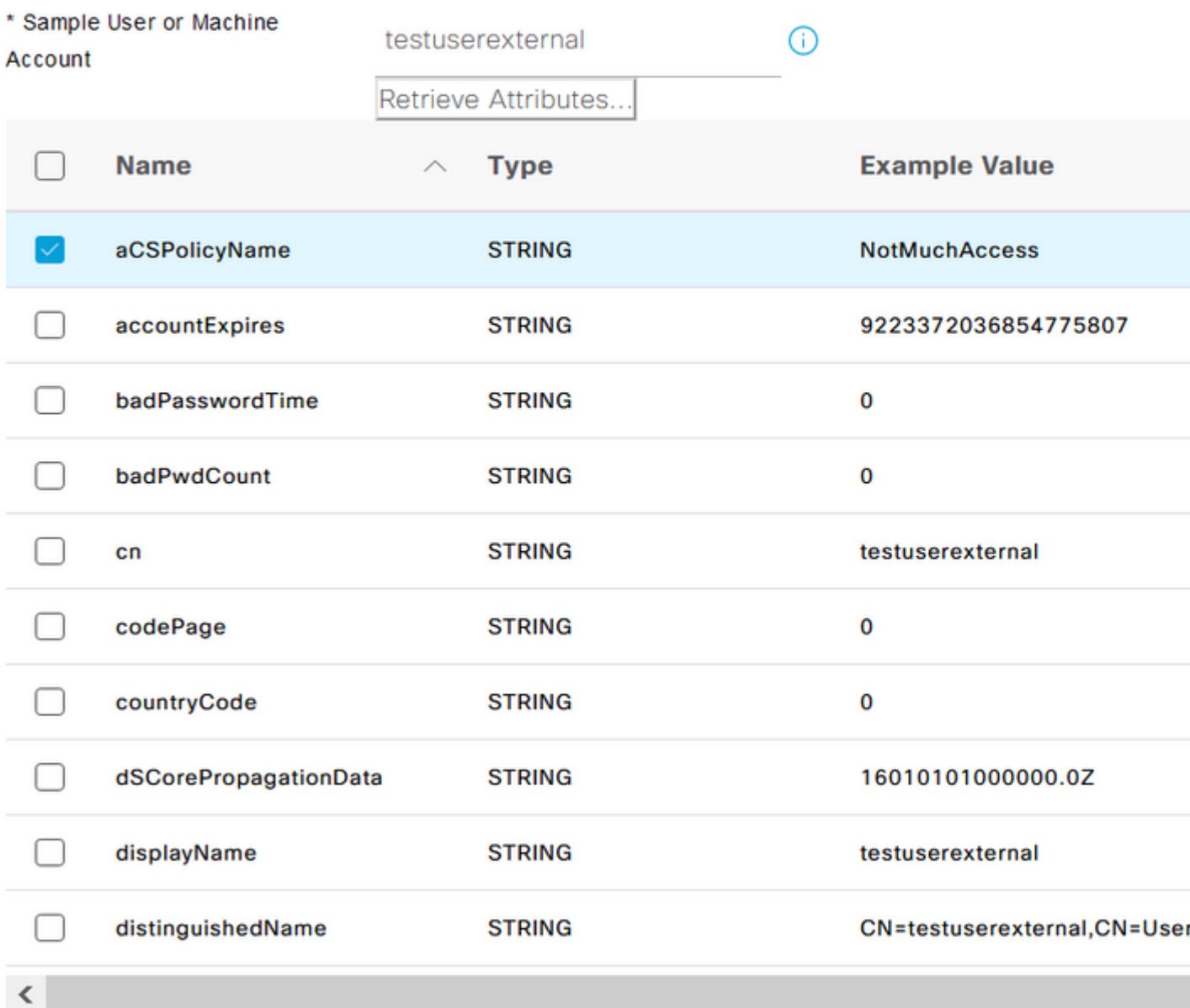

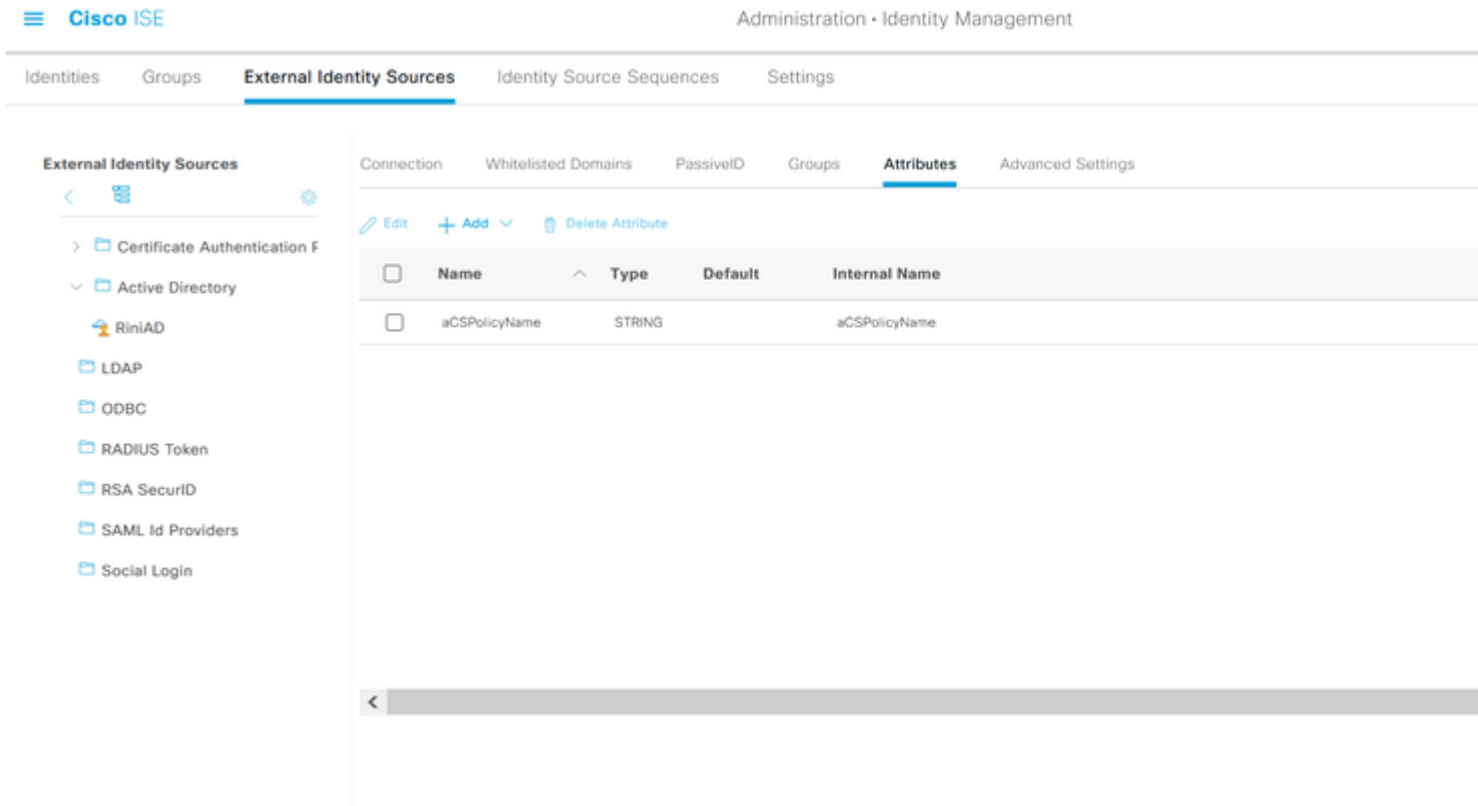

#### **Autorisierungsprofile für interne und externe Benutzer konfigurieren**

Um Autorisierungsprofile zu konfigurieren, navigieren Sie zu **Policy > Policy Elements > Results > Authorization > Authorization Profiles**. Klicken Sie auf Hinzufügen. Geben Sie einen Namen an, und wählen Sie den dACL-Namen **InternalUser:<name of custom attribute created>** für den internen Benutzer aus. Wie im Bild gezeigt, wird für interne Benutzer das Profil **InternalUserAttributeTest** konfiguriert, wobei dACL als **InternalUser:ACL** konfiguriert ist.

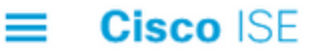

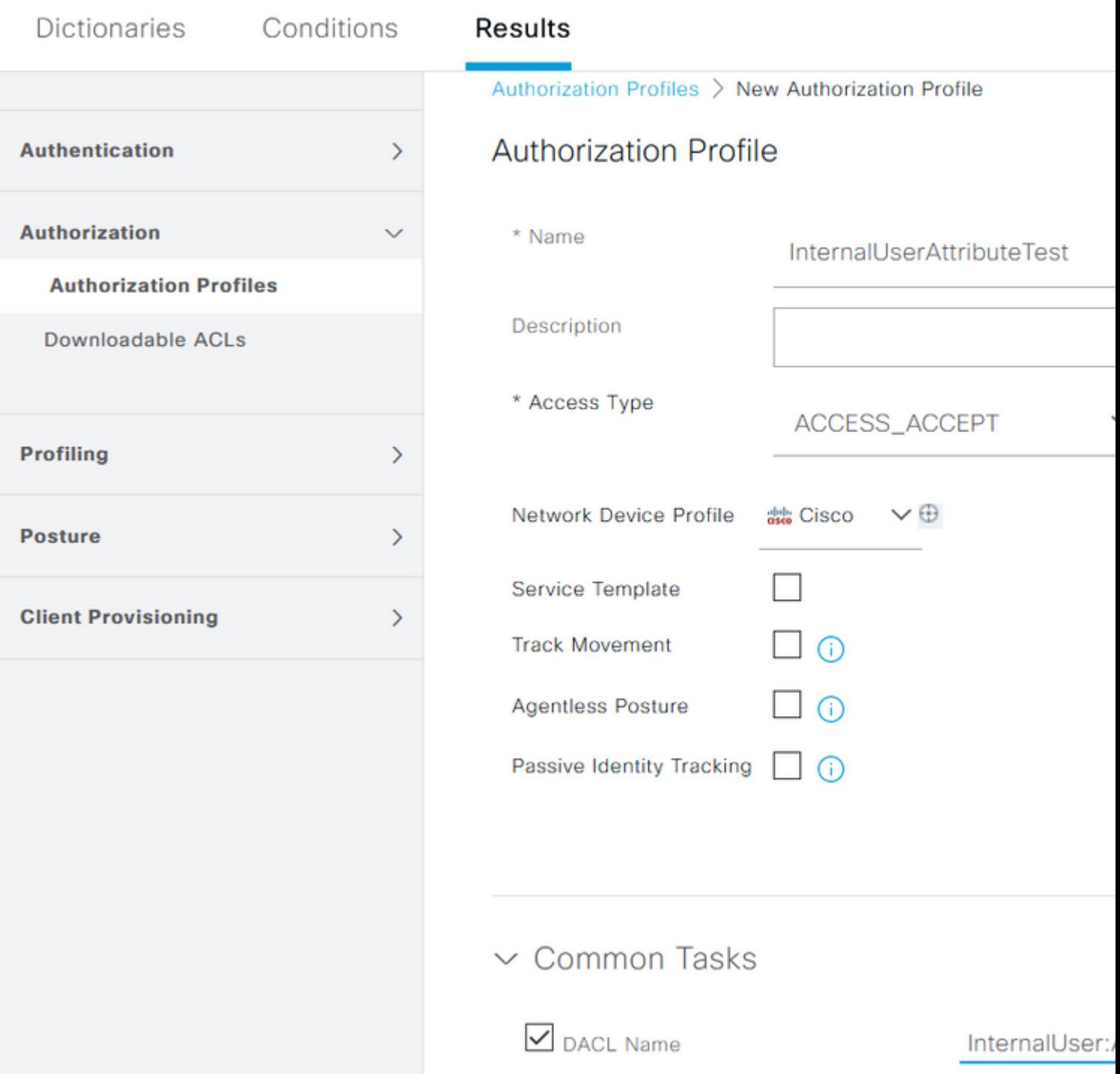

Verwenden Sie für externe Benutzer **<Join point name>:<attribute configured on AD>** als dACL-Namen. In diesem Beispiel wird das Profil **ExternalUserAttributeTest** mit der dACL konfiguriert, die als **RiniAD:aCSPolicyName** konfiguriert ist, wobei RiniAD der Name des Join-Punkts ist.

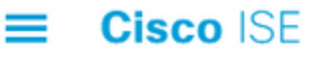

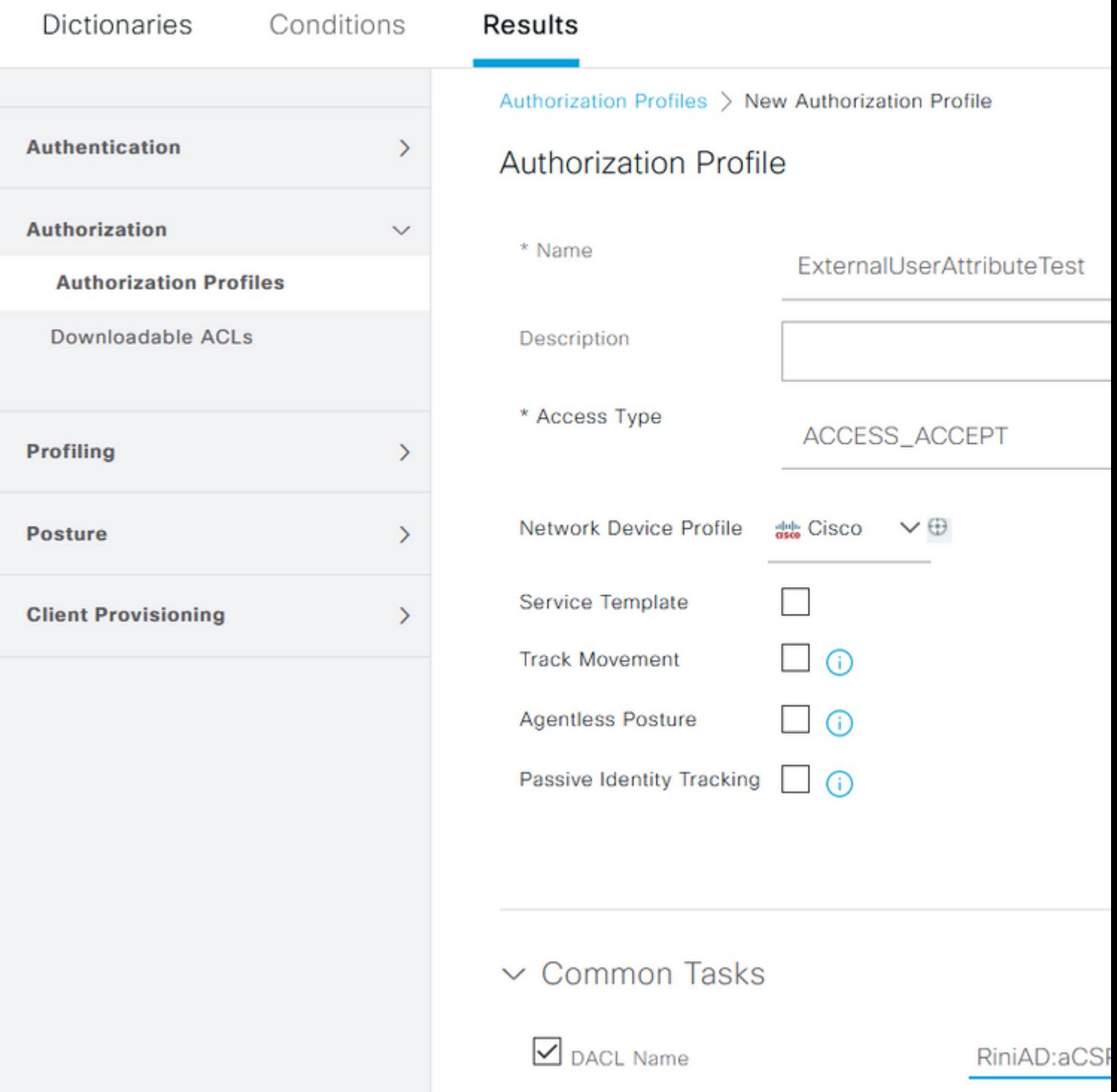

#### **Autorisierungsrichtlinien konfigurieren**

Autorisierungsrichtlinien können unter **Richtlinie > Richtliniensätze** konfiguriert werden, basierend auf den Gruppen, in denen der externe Benutzer im AD vorhanden ist, und basierend auf dem Benutzernamen im internen ISE-Identitätsspeicher. In diesem Beispiel ist **testuserexternal** ein Benutzer in der Gruppe **rinsantr.lab/Users/Test Group,** und **testuserinternal** ist ein Benutzer im internen ISE-Identitätsspeicher.

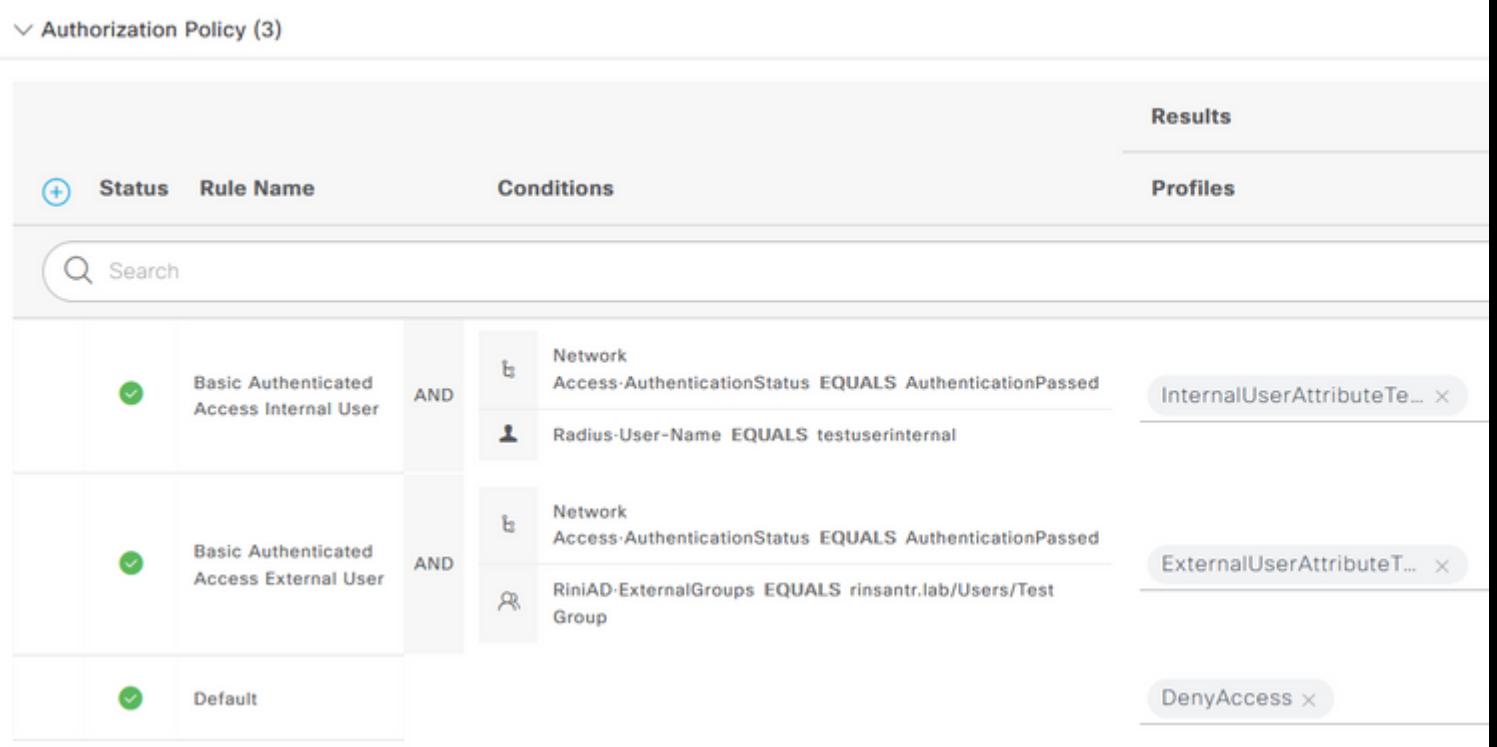

## **Überprüfung**

In diesem Abschnitt können Sie überprüfen, ob die Konfiguration funktioniert.

Überprüfen Sie die RADIUS-Live-Protokolle, um die Benutzerauthentifizierungen zu überprüfen.

#### Interner Benutzer:

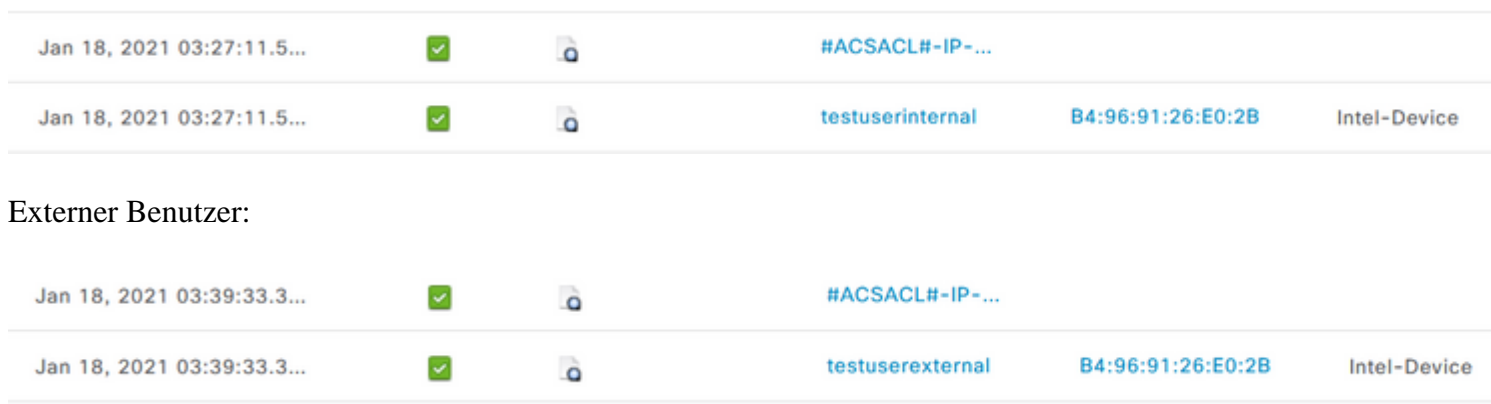

Klicken Sie auf das Lupensymbol für die erfolgreichen Benutzerauthentifizierungen, um zu überprüfen, ob die Anforderungen die richtigen Richtlinien im Abschnitt "Übersicht" der detaillierten Live-Protokolle erreichen.

Interner Benutzer:

## Overview

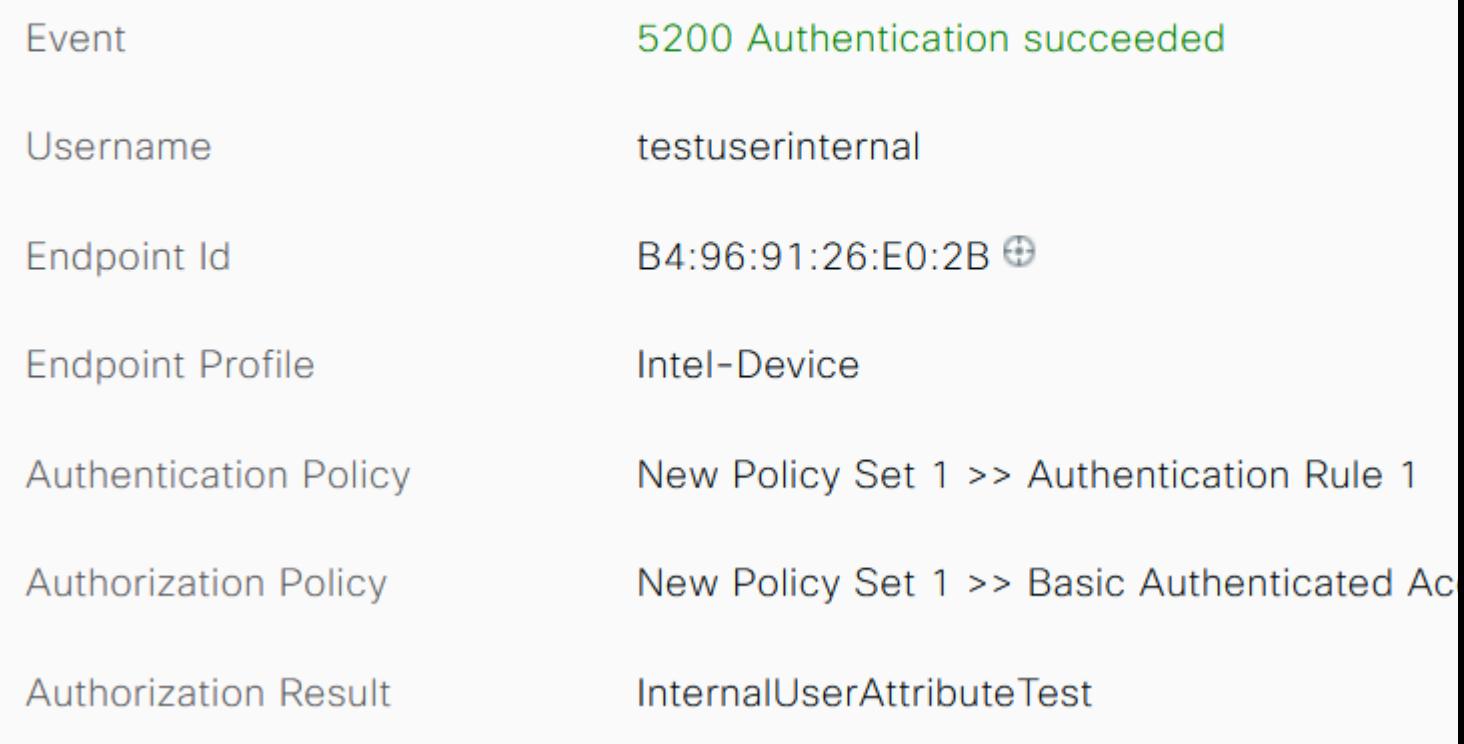

Externer Benutzer:

## Overview

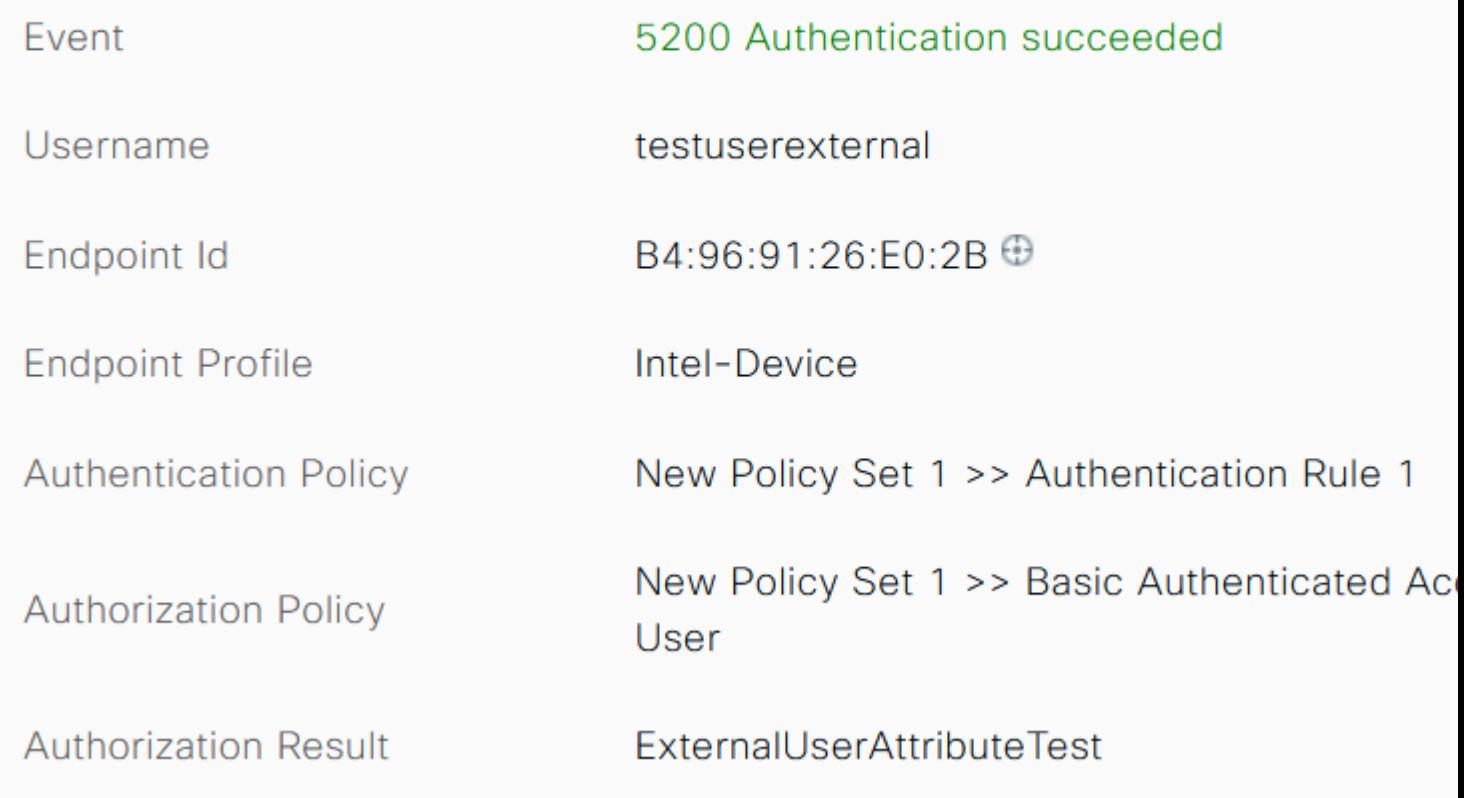

Überprüfen Sie im Abschnitt "Other Attributes" (Andere Attribute) der detaillierten Live-Protokolle, ob die Benutzerattribute abgerufen wurden.

Interner Benutzer:

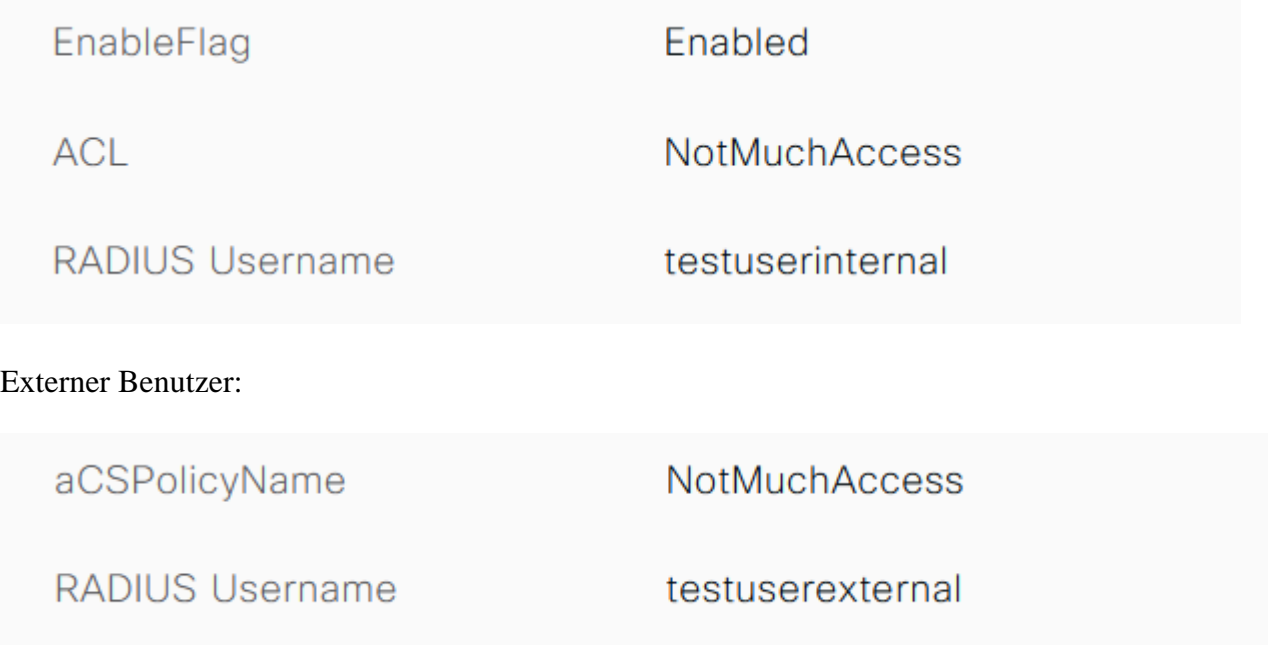

Überprüfen Sie im Abschnitt "Ergebnis" der detaillierten Live-Protokolle, ob das dACL-Attribut als Teil

von Access-Accept gesendet wird.

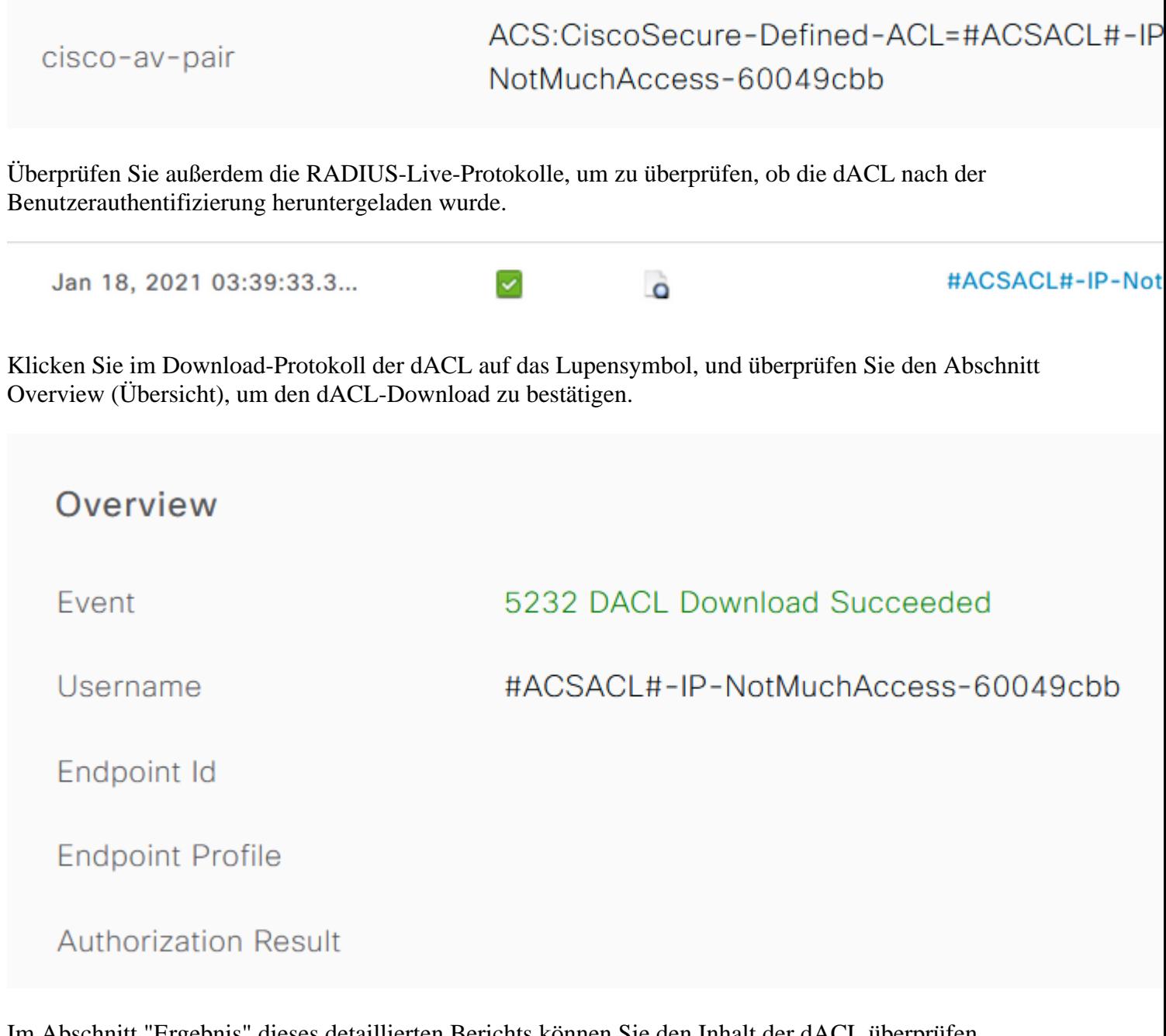

Im Abschnitt "Ergebnis" dieses detaillierten Berichts können Sie den Inhalt der dACL überprüfen.

ip:inacl#1=permit ip any any cisco-av-pair

## **Fehlerbehebung**

Es sind derzeit keine spezifischen Informationen zur Fehlerbehebung für diese Konfiguration verfügbar.

#### Informationen zu dieser Übersetzung

Cisco hat dieses Dokument maschinell übersetzen und von einem menschlichen Übersetzer editieren und korrigieren lassen, um unseren Benutzern auf der ganzen Welt Support-Inhalte in ihrer eigenen Sprache zu bieten. Bitte beachten Sie, dass selbst die beste maschinelle Übersetzung nicht so genau ist wie eine von einem professionellen Übersetzer angefertigte. Cisco Systems, Inc. übernimmt keine Haftung für die Richtigkeit dieser Übersetzungen und empfiehlt, immer das englische Originaldokument (siehe bereitgestellter Link) heranzuziehen.